# 「トーナメント作成システム」操作マニュアル 2023 神奈川県大会(関東予選)申込用

#### 令和 5 年 3 月 10 日

### Ver.1.2.1

R4新人大会からの主な変更点

- 異動等で学校が変わる先生は 3 月中に別の顧問の先生がシステムを利用できるようユーザーアカウ ントの追加、ご自身のユーザーアカウントの削除、異動先の学校でのユーザーアカウントの追加が必要
- 現在登録されている選手の進級処理が必要
- ●団体戦の申込方法は団体戦の選手登録をもって行う(選手名「男子団体」「女子団体」は使用しない)

# 目次

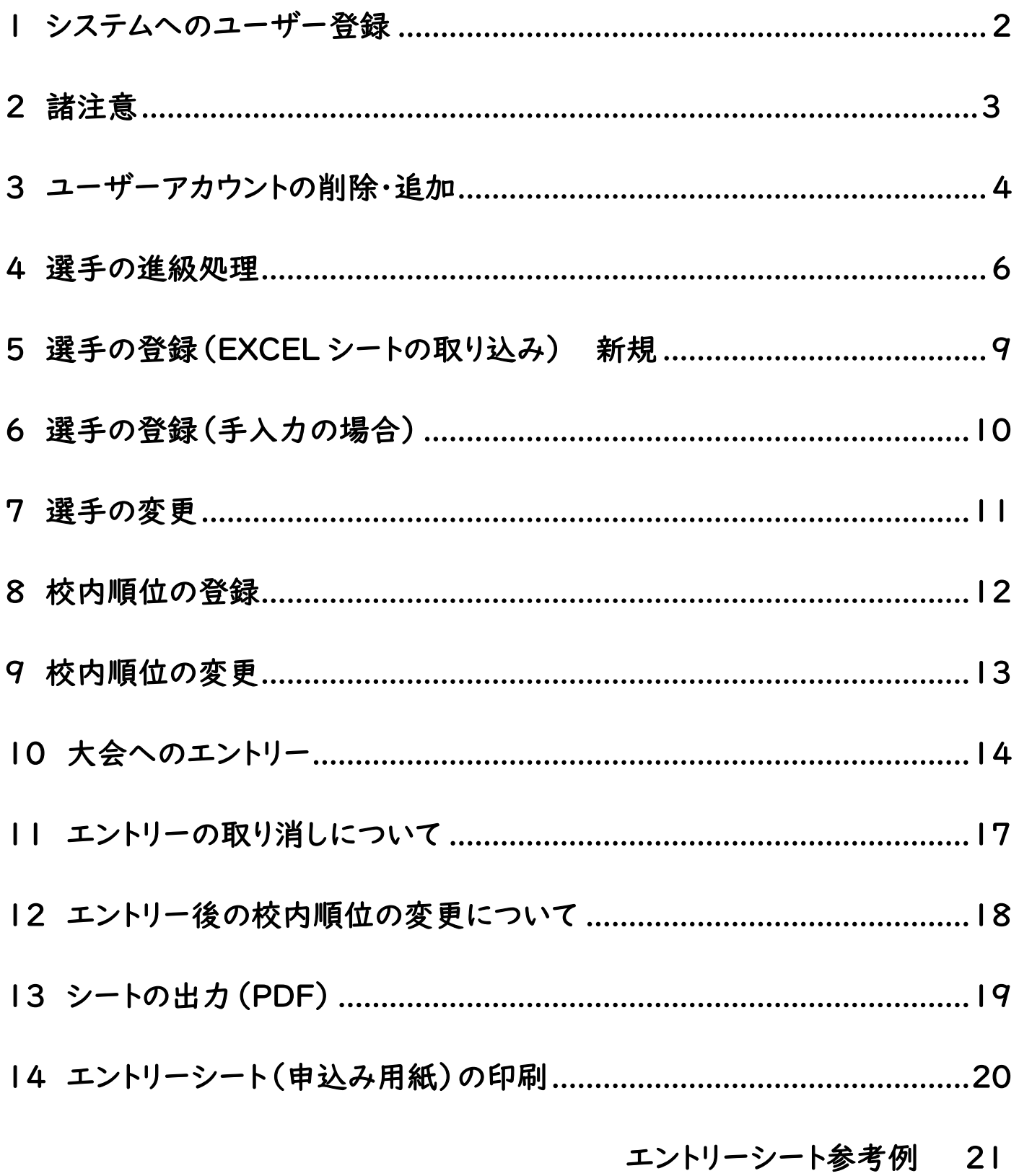

1 システムへのユーザー登録

※すでに登録された先生方はこの作業の必要はありません。学校で登録されている先生が一人もいない 場合はこの作業が必要です。 ※異動等で学校が変わる先生はP4の「ユーザーの削除·追加」を参照してください。

① 管理者に連絡して、システムからのメールを受信する。(迷惑メールフォルダにいくこともあるので注意!)

管理者の連絡先:神奈川県立湘南台高校 長谷川祐紀 [hasegawa1439@pen-kanagawa.ed.jp](mailto:hasegawa1439@pen-kanagawa.ed.jp)

② 受信したメールのリンクから「トーナメント作成システム」へ。 担当者名(神奈川 一郎)、

#### パスワード(8文字以上)を入力し、確定ボタンを押す。 姓と名の間は全角スペース。

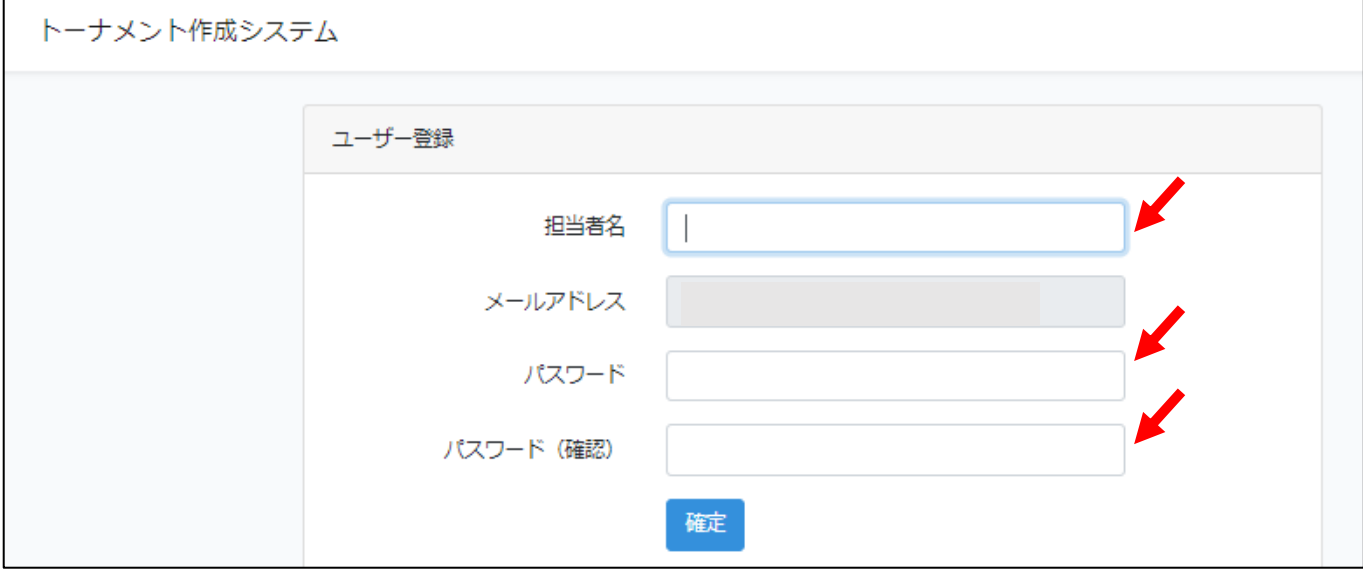

#### ③ 登録が完了するとホーム画面になる。

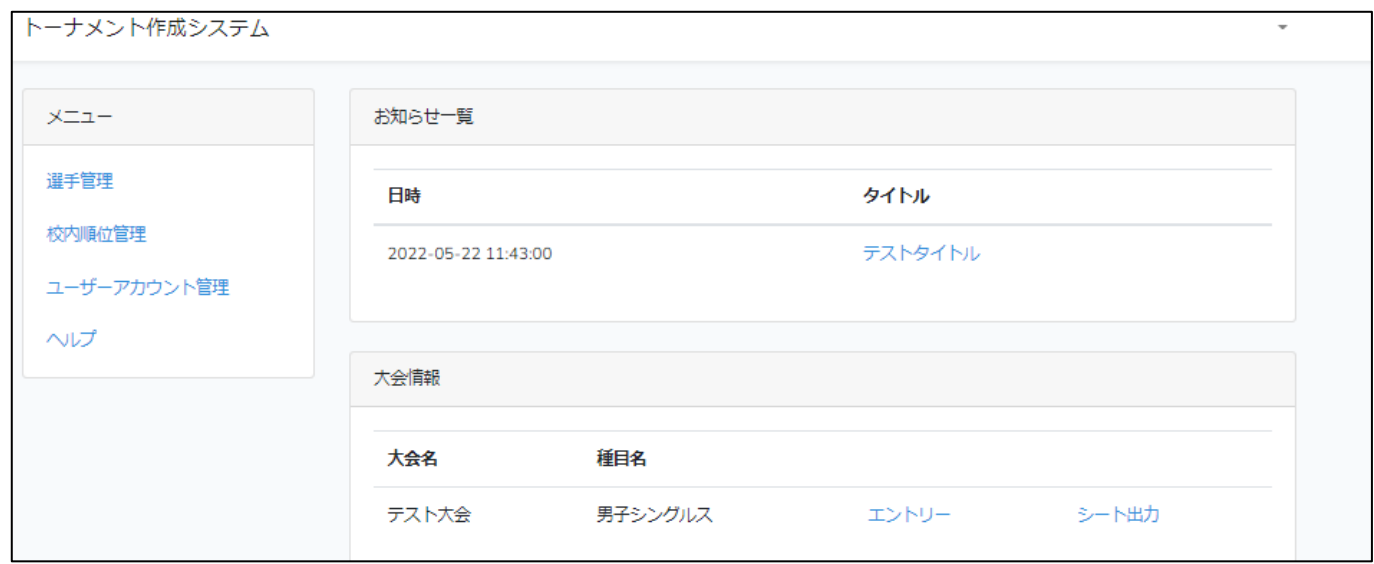

## 諸注意

ブラウザの「戻る」「進む」ボタンは押さない。

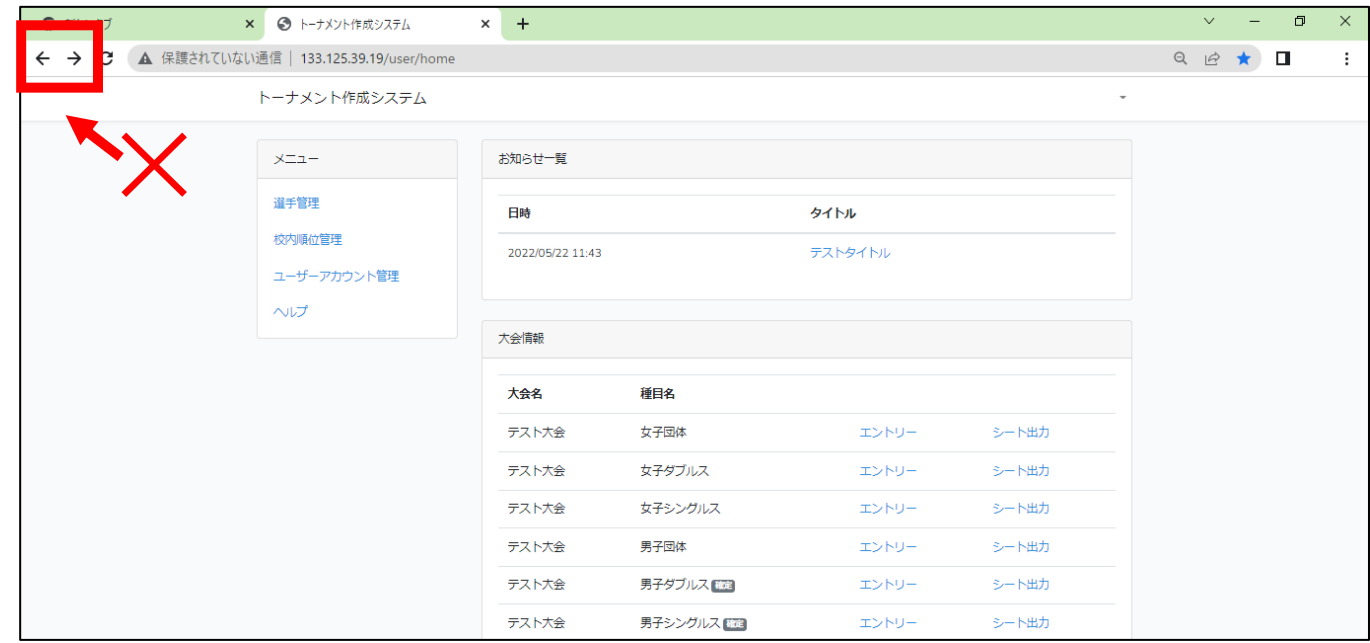

② ホーム画面に戻るときはシステム上にある「戻る」ボタンを利用する。

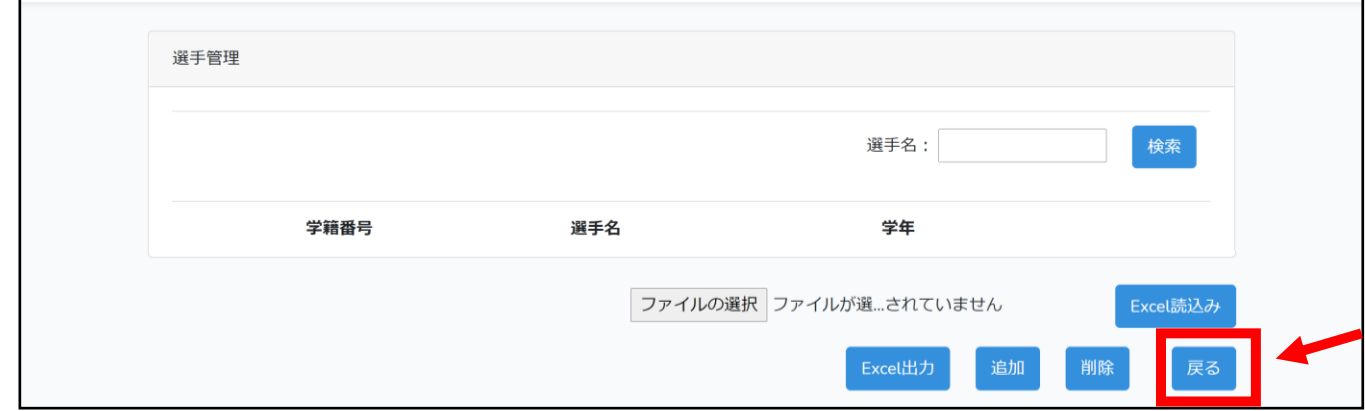

何かエラーが起きた際は、ブラウザを一度閉じ、もう一度「トーナメント作成システム」のページを開き

なおす。

大会の申し込みのためには、目次の順番通りの手順で行う必要がある。

「5 6 7 選手の登録」 → 「8 校内順位の登録」 → 「10 大会へのエントリー」

- 3 ユーザーアカウントの削除・追加
- ※異動等で学校が変わる先生は3月31日までに、異動前の学校からユーザーアカウントを削除し、異動 先の学校で、ユーザーアカウントの追加をしてもらってください。異動先の学校で登録されている先生が 一人もいない場合は、P2の「システムへのユーザー登録」を参照してください。
- ① ユーザーアカウントの削除について

ホーム画面の「ユーザーアカウント管理」から校内の先生のアカウントを削除する。

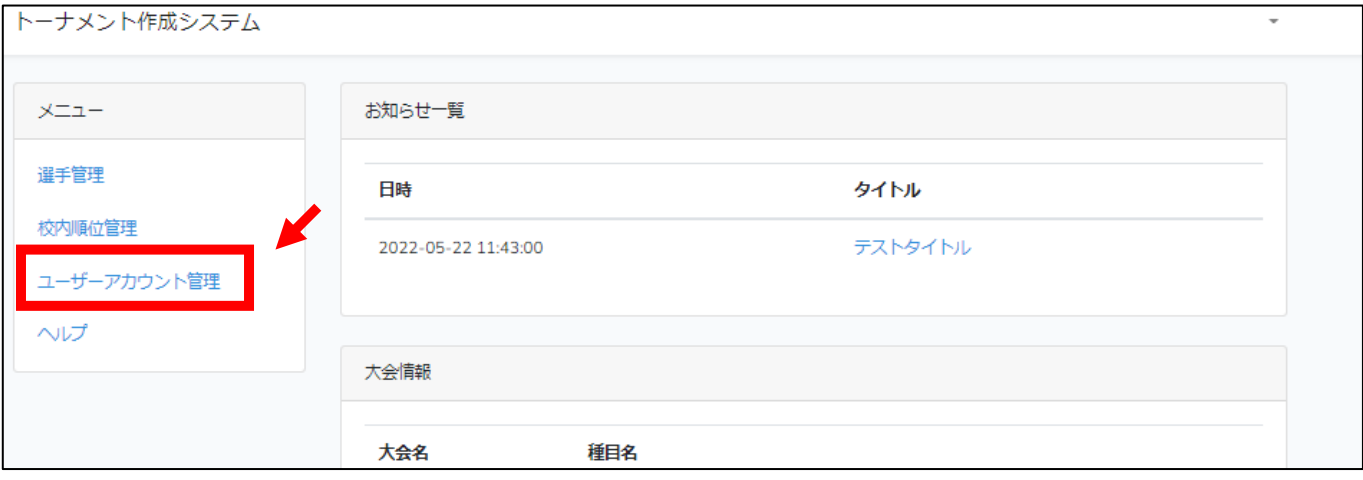

#### 削除するアカウントの右端にあるチェックボックスを押して、「削除」ボタンを押す。

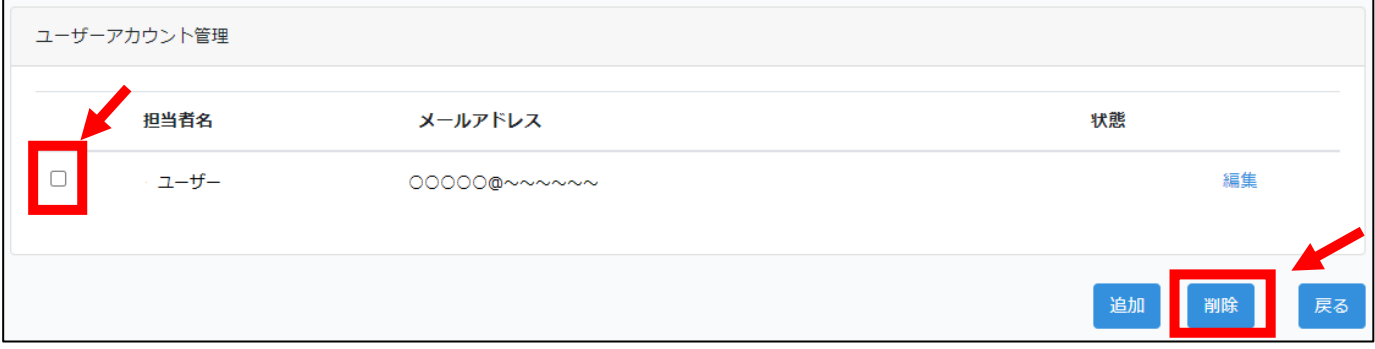

確認画面が出るので、「削除」を押して完了。

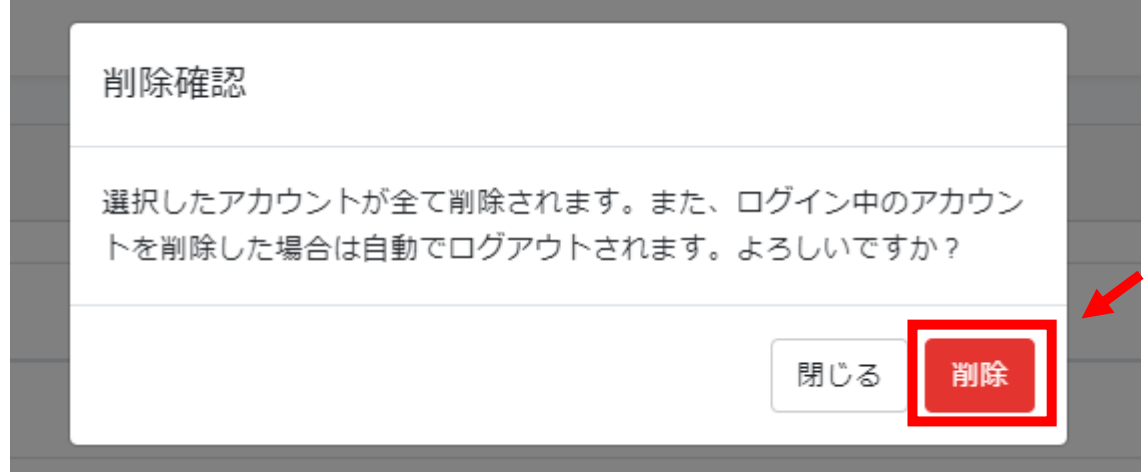

ユーザー登録のメールを受け取った先生以外がシステムを操作するため、「ユーザーアカウント管理」

### から校内の先生を追加する。

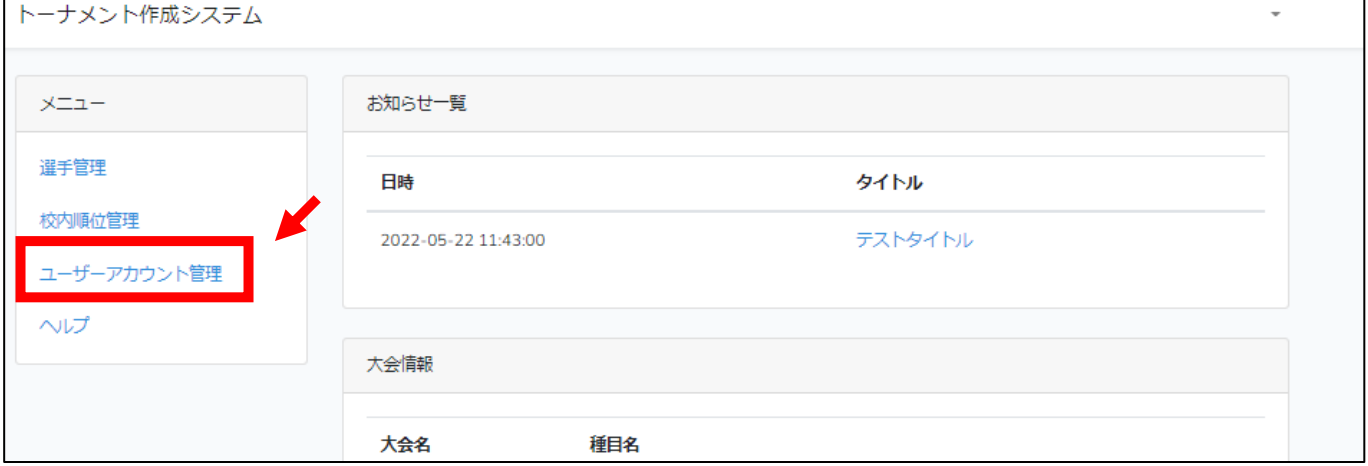

# 「追加」ボタンを押す。

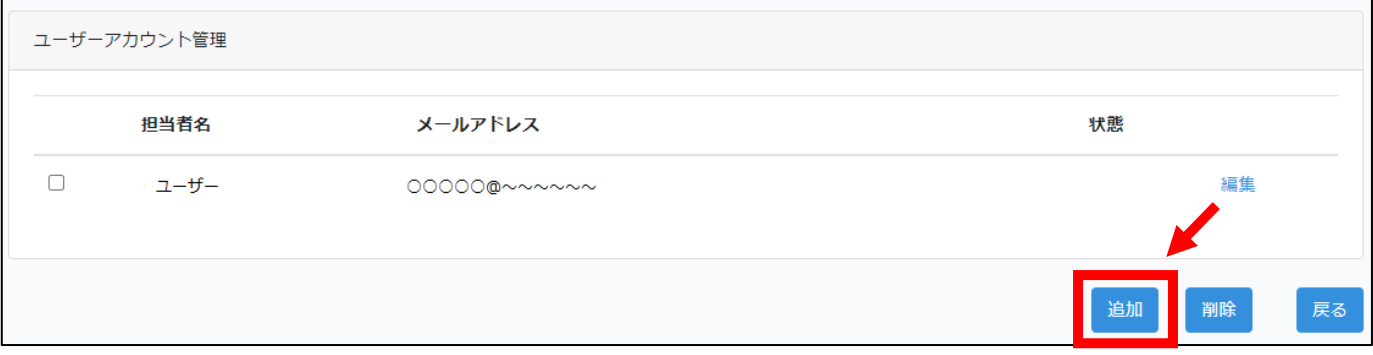

### 必要事項を入力し、「確定」ボタンを押す。新規ユーザーアカウントの追加登録が完了。

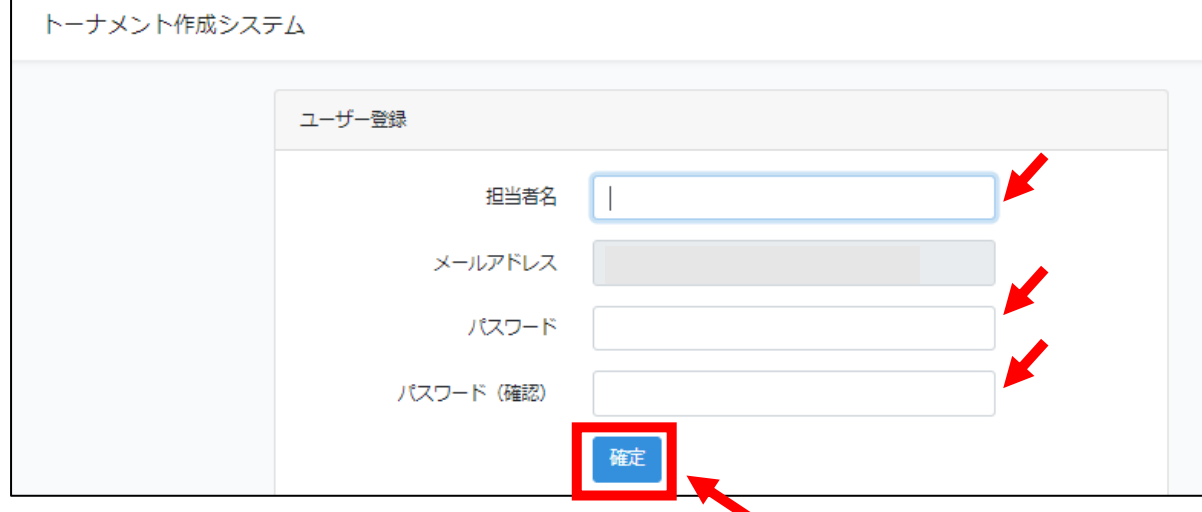

#### 4 選手の進級処理

※昨年度、登録された選手は進級処理が必要です。選手の進級処理には、2つ( ① と ② )の方法があ ります。 これはシステムの「Excel 読込み」がデータの「追加」であって「上書き」ではないためです。

① 「一度選手を全員削除してから、新しい学年で新規登録する方法」

現在登録されている選手を、一度削除してから再登録する。

「選手管理」から選手の右端にあるチェックボックスを押して、「削除」ボタンを押す。

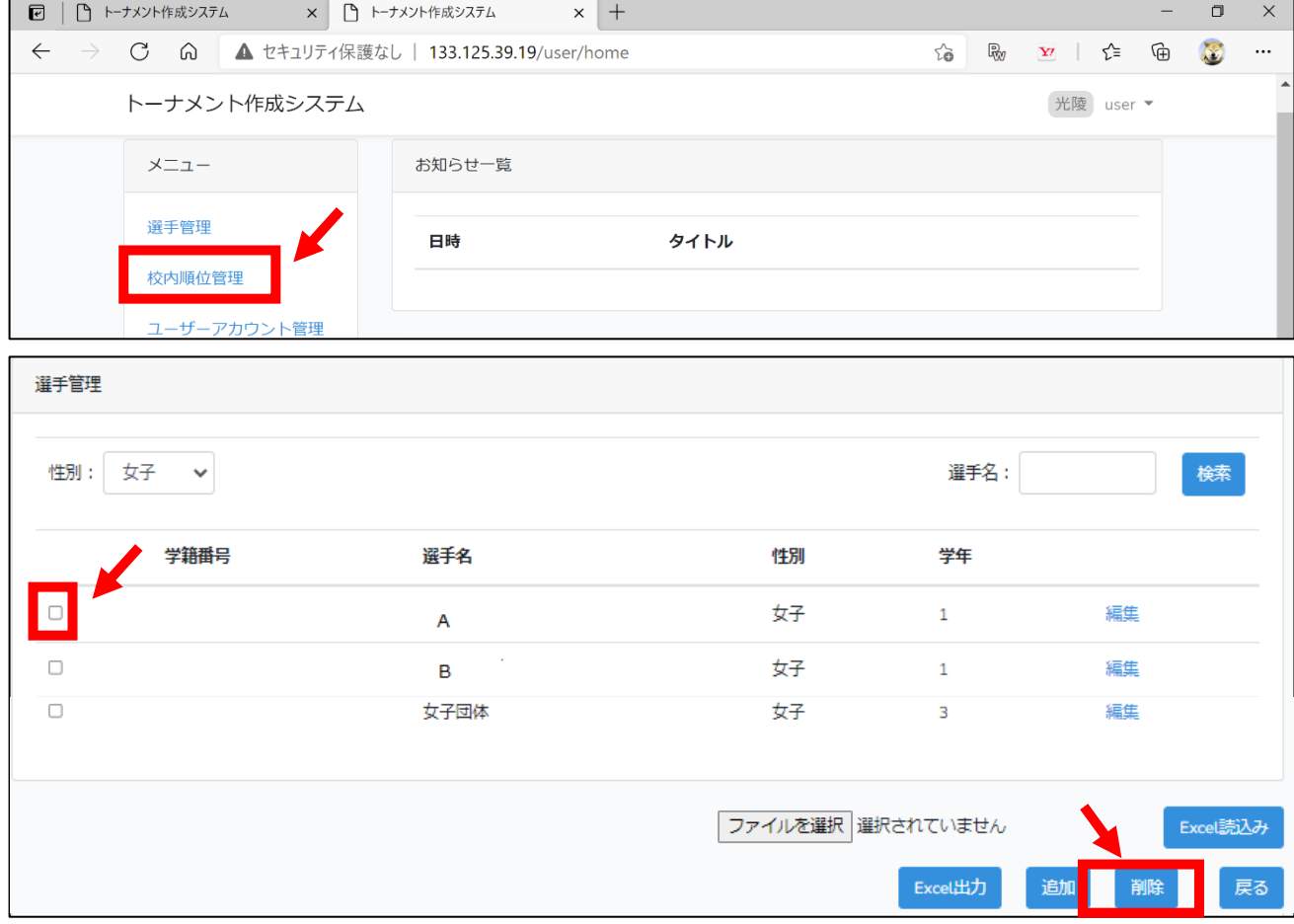

一度に削除できるのは1ページ分(10 人)ずつ。

#### 【注意】 選手名「男子団体」「女子団体」がいる場合は、必ず削除してください。

#### 今回は使用しません。

現在登録されている選手を、一度すべて削除したら、P9~P10 の「5 6 7 選手の登録」を参考に、 新しい学年で選手を登録する。

#### 【注意】一度全ての選手を削除してからでないと、旧学年と新学年の二重に登録されてしまう。

参考

P6 の「一度選手を全員削除してから、新しい学年で新規登録する方法」をとる際、事前にシステム内のデ ータを Excel データとして出力することも可能。

ホーム画面の「選手管理」から「Excel 出力」で現在のデータを出力する。

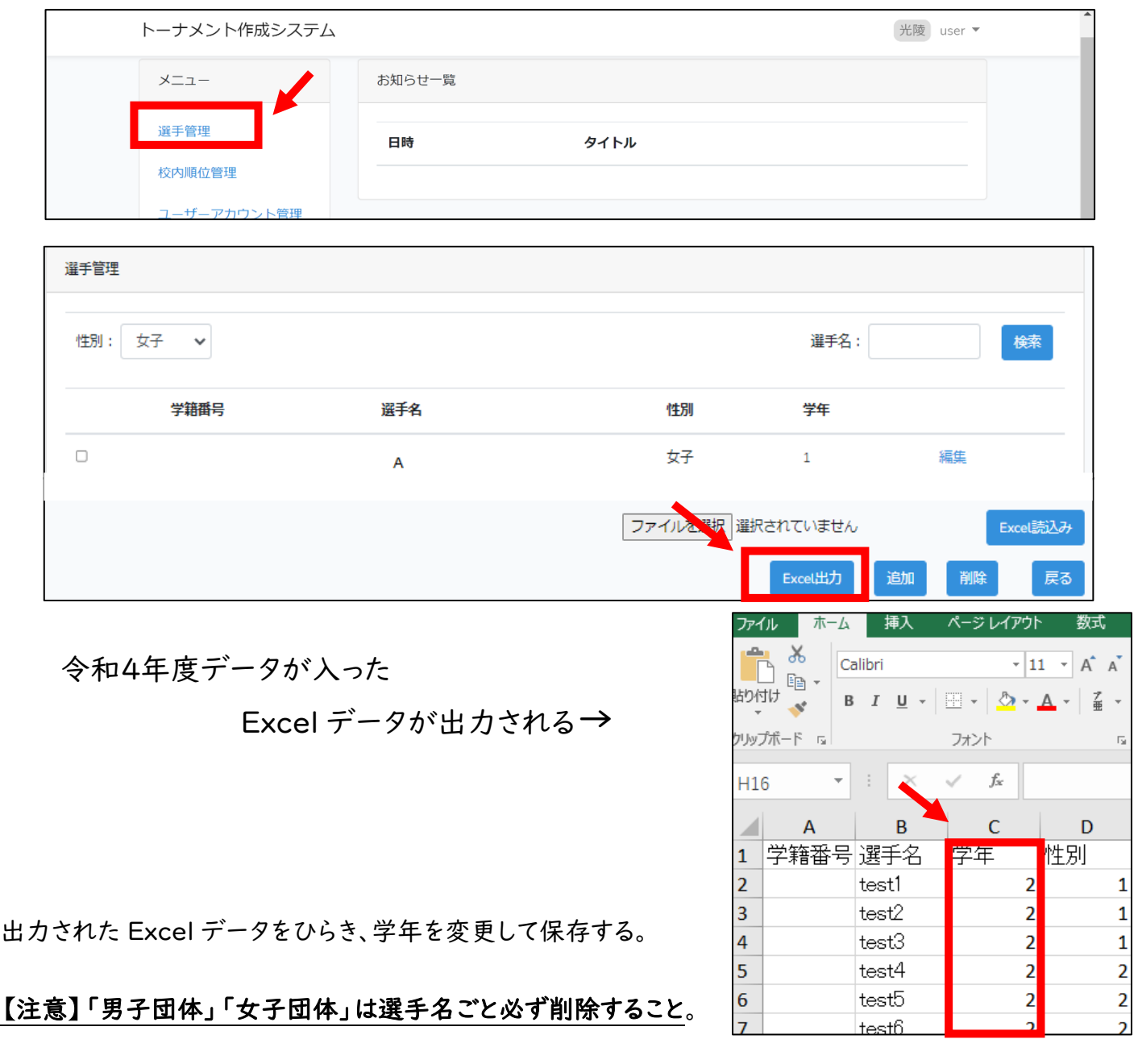

 $\Rightarrow$  Excel データ(\*)

学年を変更した Excel データ(\*)を読み込ませる。(P9 参考)

 $\Box$ 

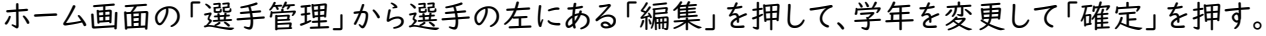

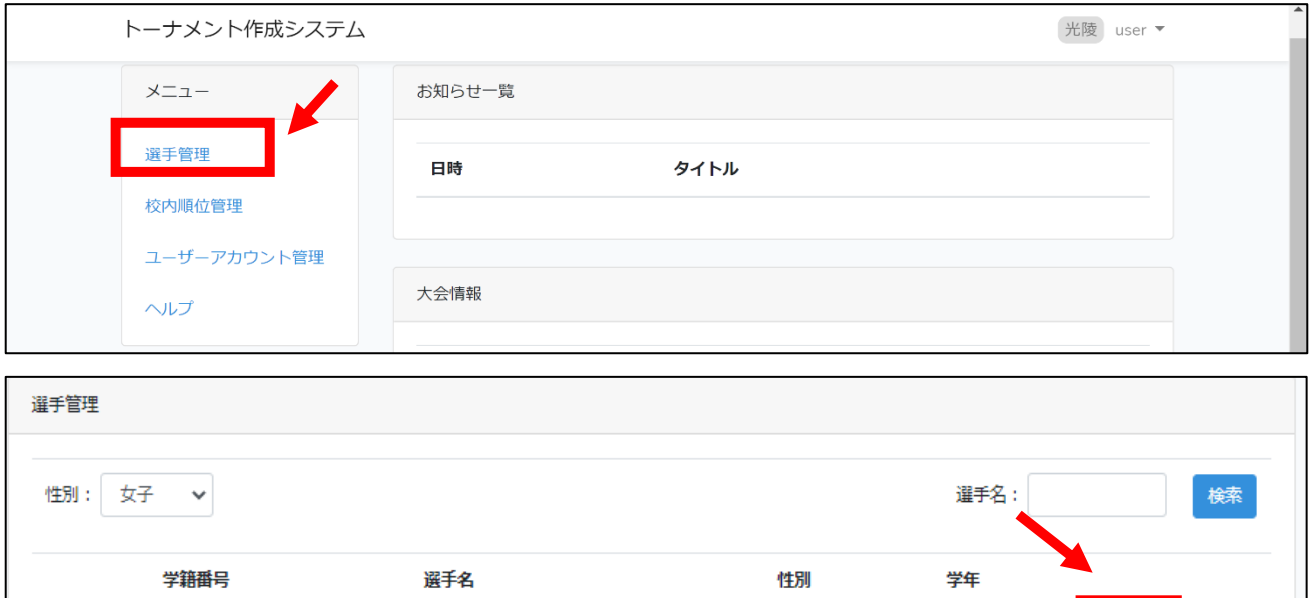

女子

 $\mathbf 1$ 

編集

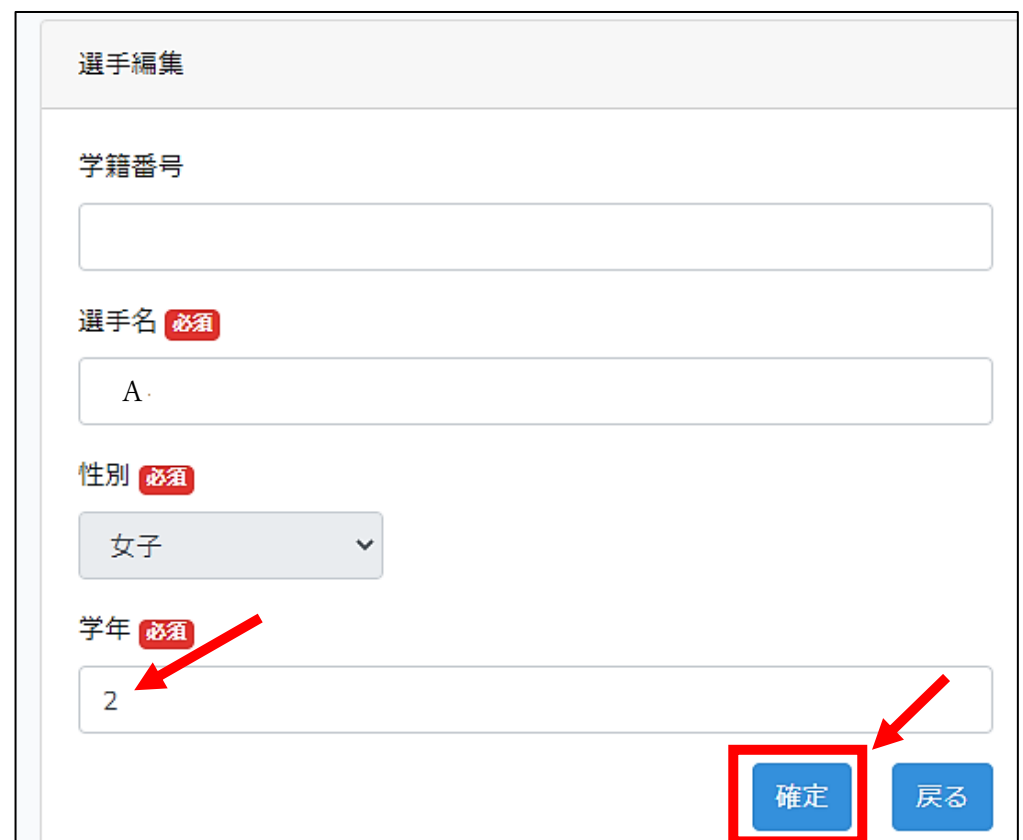

A

【注意】 学年の変更作業とは別に、

選手名「男子団体」「女子団体」がいる場合は、忘れず削除してください。 今回は使用しません。(方法は P6 参照)

- 5 選手の登録(Excel シートの取り込み) 新規
- ① 選手管理より自校の選手を登録する。

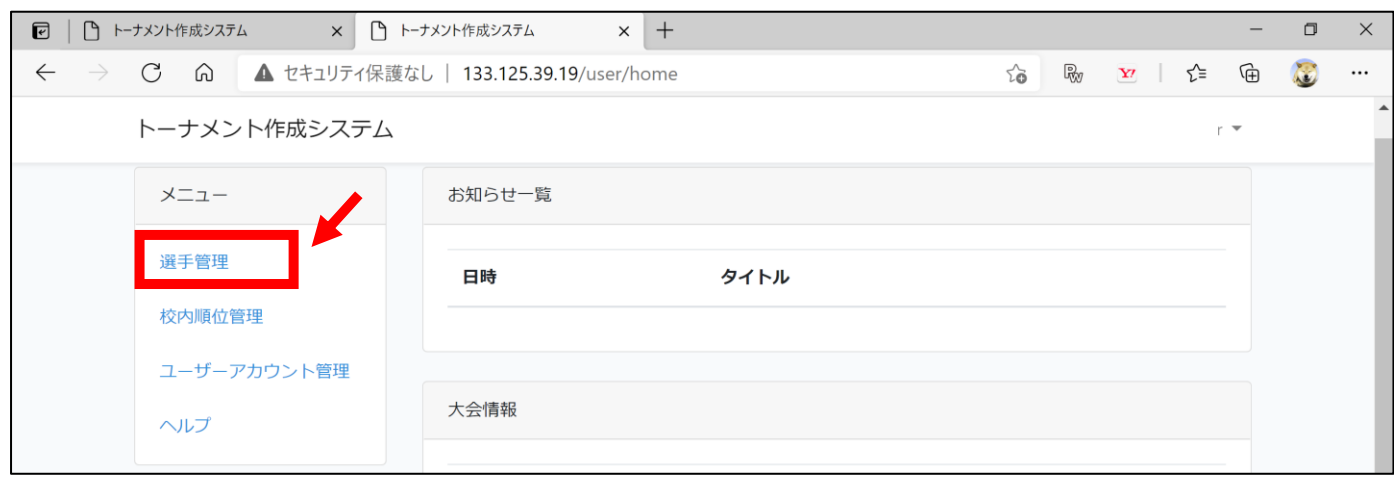

② HP からダウンロードした入力用の Excel シート「選手取込書式」を使い、

選手名(神奈川 太郎)、学年、性別を登録する。

学籍番号の入力は不要。

姓と名の間は全角スペース。

性別は男子が「1」、女子が「2」

と入力する。

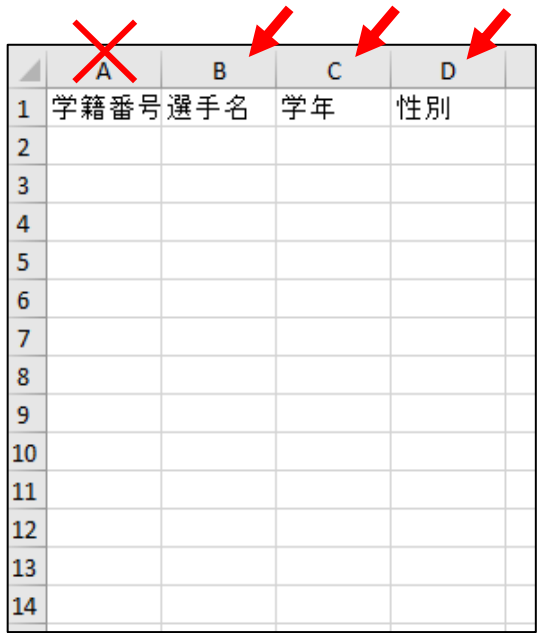

#### ③ 「ファイルの選択」から、入力が完了した Excel シート「選手取込書式」を選択し、Excel を読み込む。

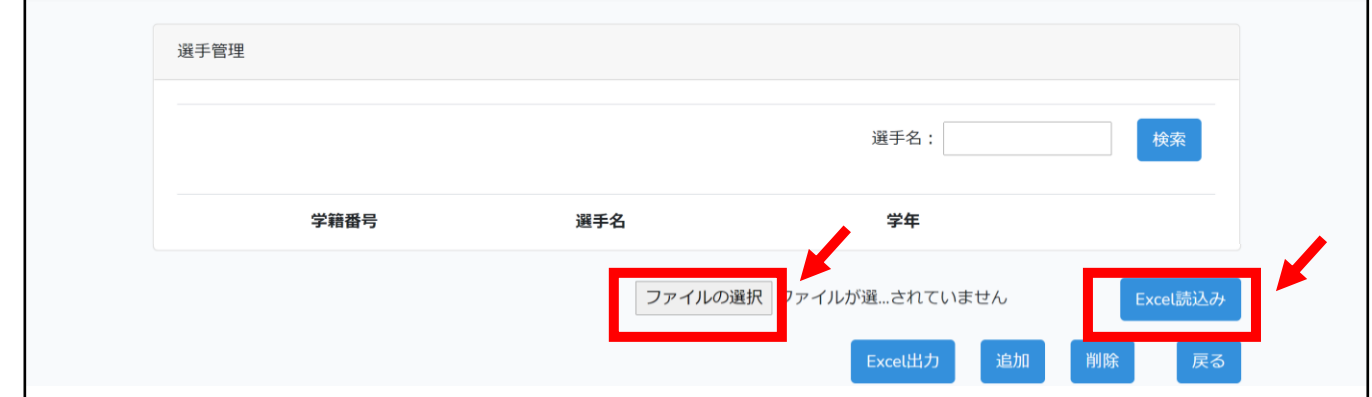

6 選手の登録(手入力の場合)

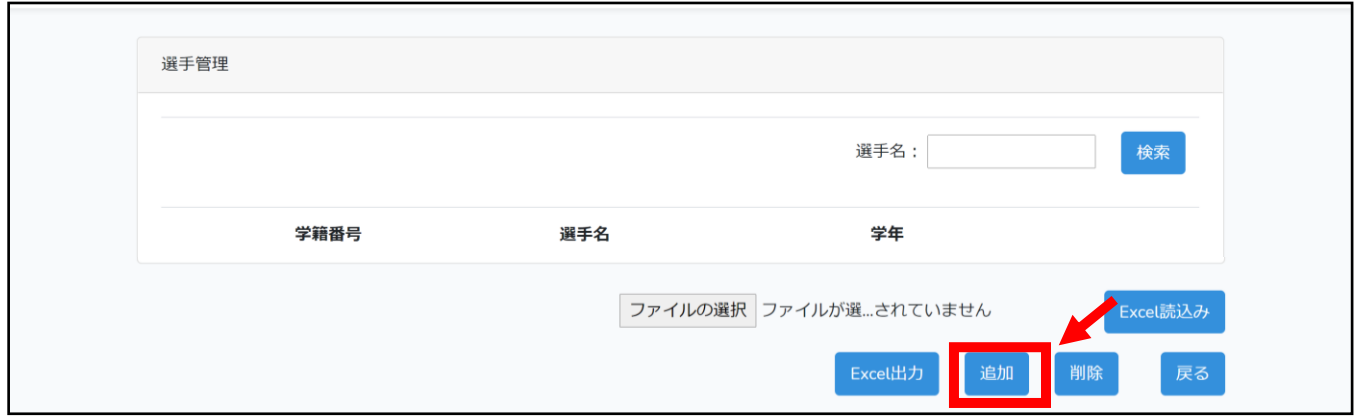

ホーム画面から「選手管理」の画面へ。「追加」ボタンより一人ひとり登録する。

選手名(神奈川 太郎)、性別、学年を登録する。

学籍番号の入力は不要。姓と名の間は全角スペース。

性別はプルダウンから選択する。

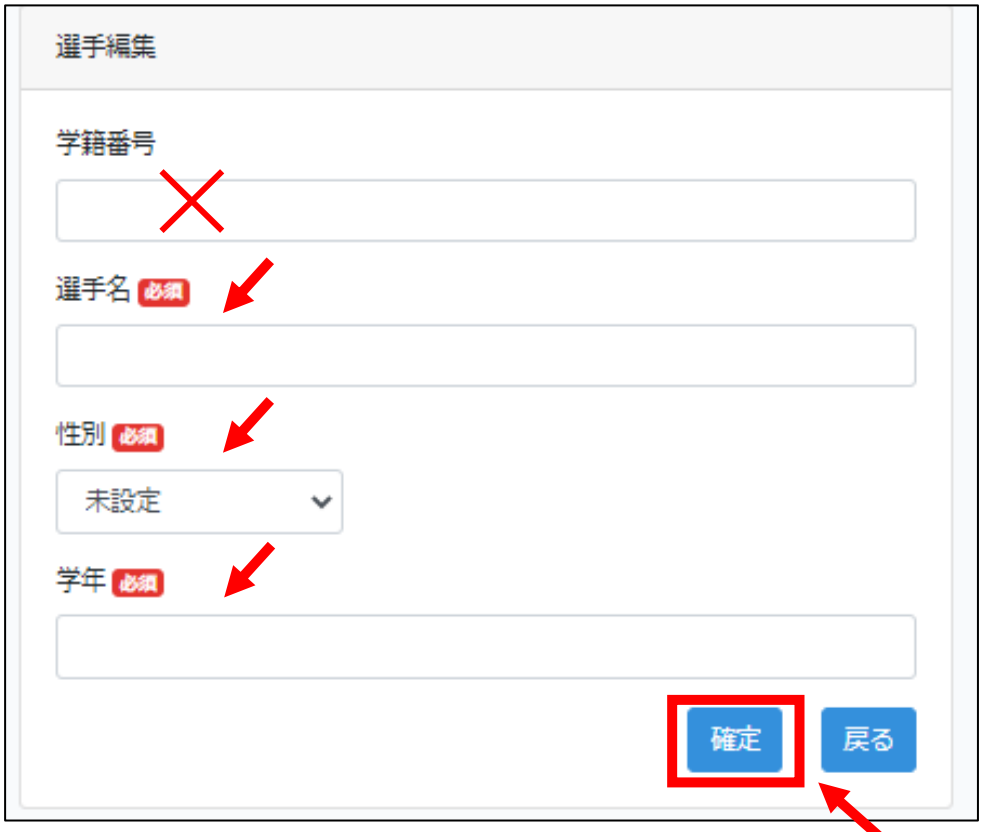

# 選手の変更

登録した選手の変更は、一度削除してから再登録する。

「選手管理」から選手の右端にあるチェックボックスを押して、「削除」ボタンを押す。

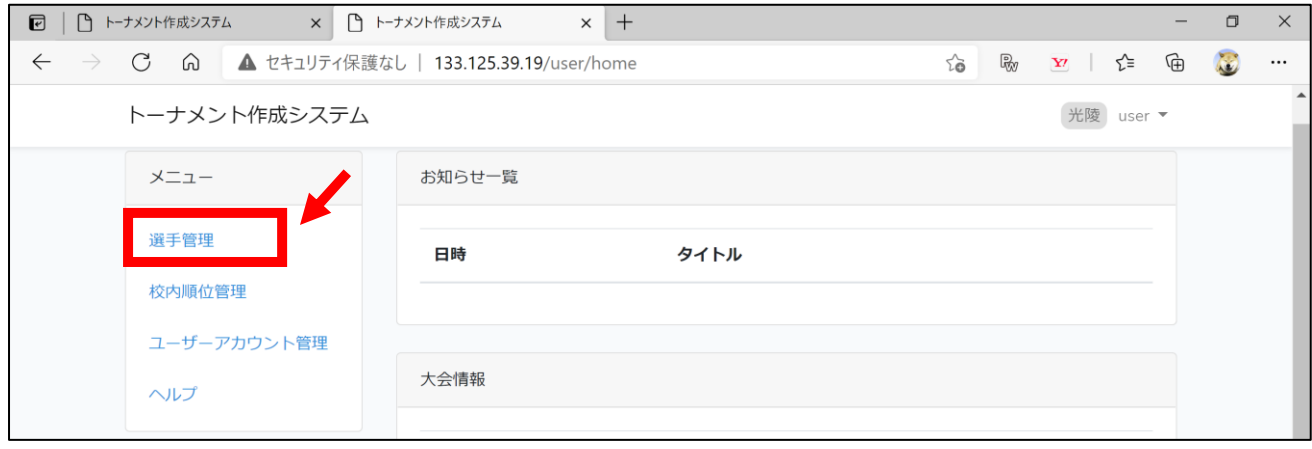

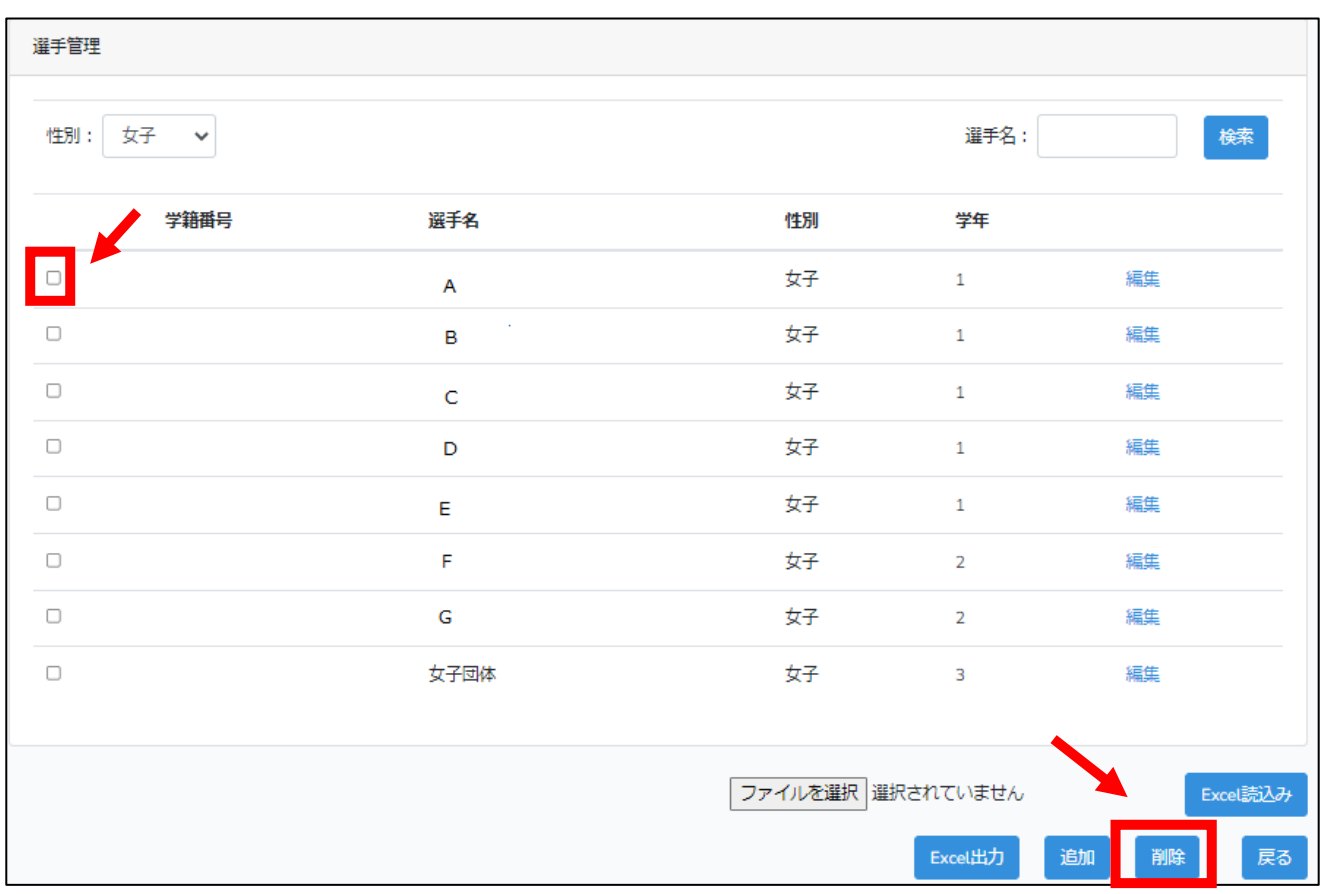

# 8 校内順位の登録

① ホーム画面から「校内順位管理」へ。

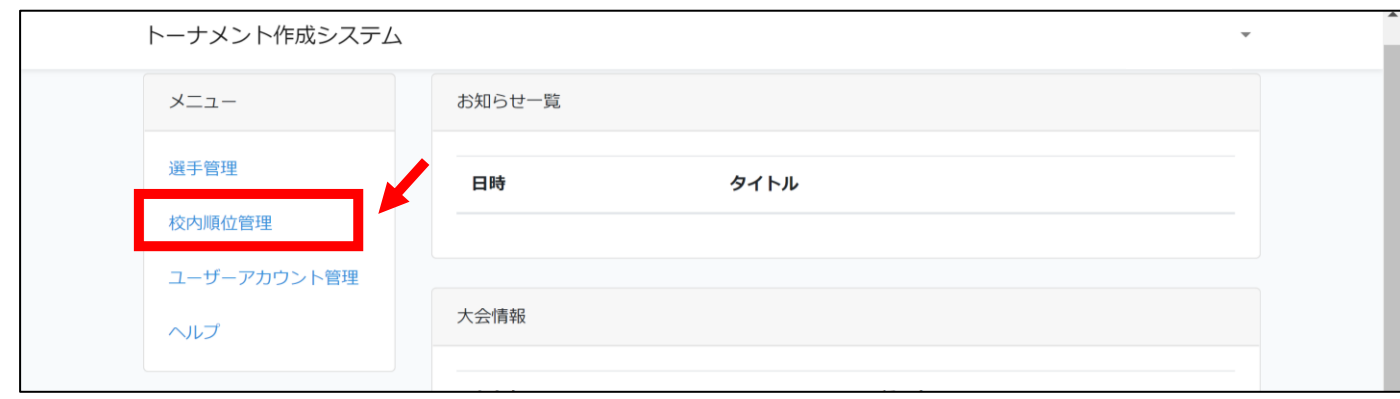

### ② 性別を選び、「追加」ボタンより男女それぞれ一人ひとり校内順位を登録する。

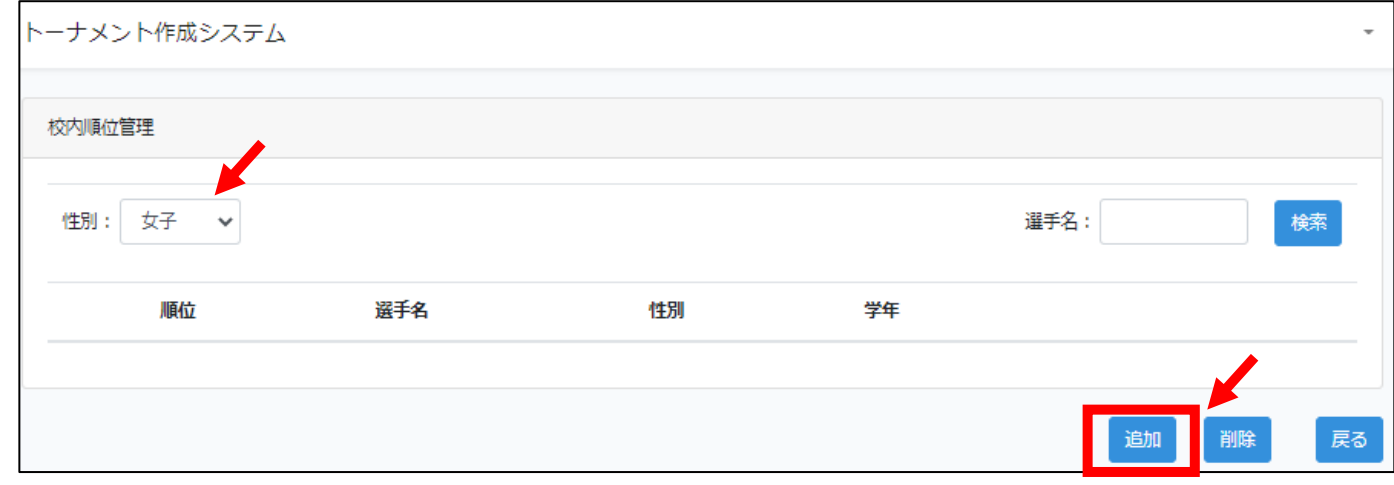

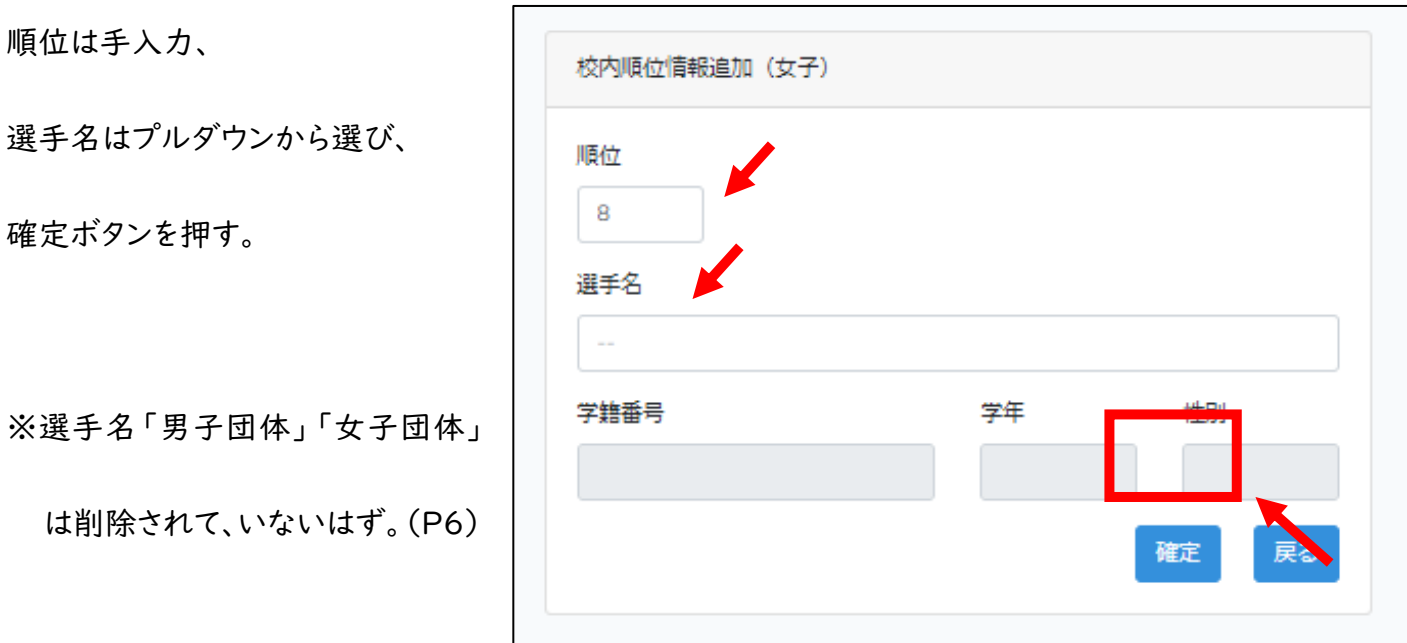

## <span id="page-13-0"></span>9 校内順位の変更

① ホーム画面から「校内順位管理」へ。

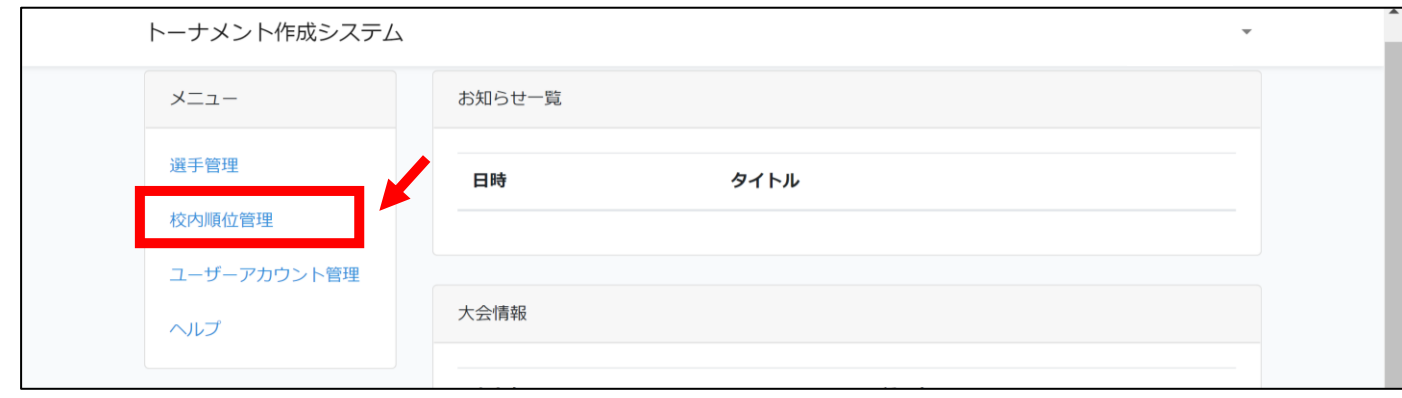

② 性別を選んで、校内順位を表示し、学年横の ▲ または ▼ ボタンで校内順位を変更する。

または「編集」を押して順位を手入力で変更する。

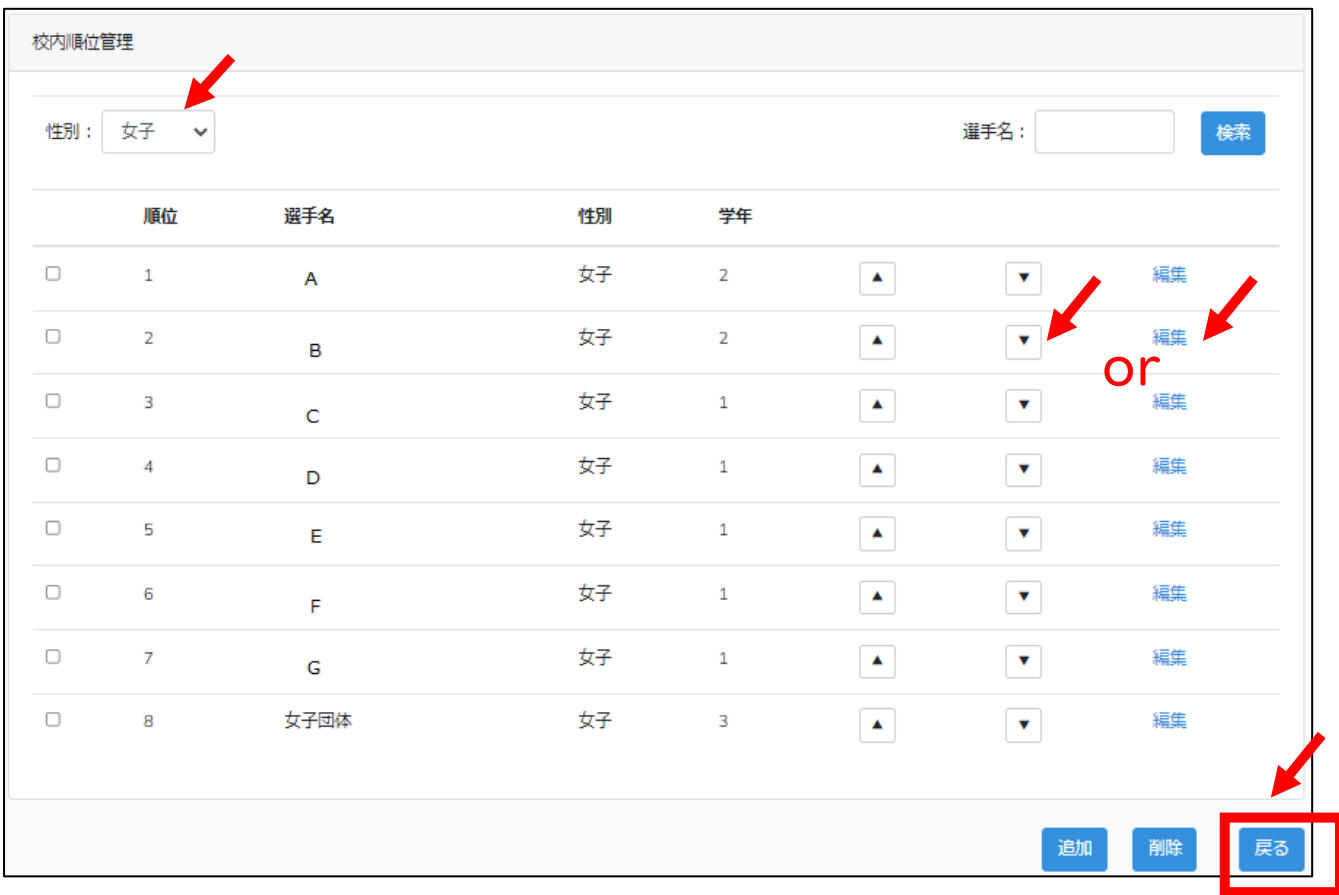

## <span id="page-14-0"></span>10 大会へのエントリー

### ※団体戦のエントリー方法(P16)が、新人大会のときと異なります。注意してください。

① ホーム画面の大会情報にある大会の種目からエントリーする。

男子シングルス、男子ダブルス、男子団体、女子シングルス、女子ダブルス、女子団体、

の種目ごとにそれぞれエントリーする必要がある。

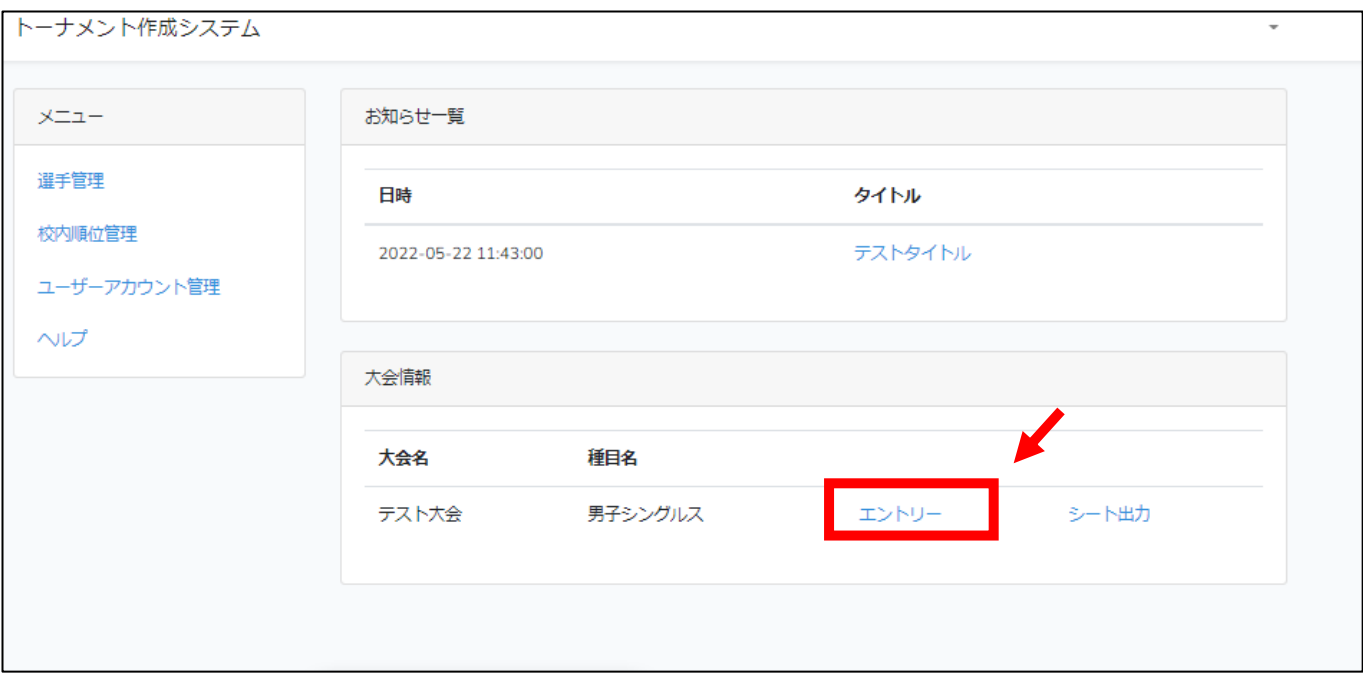

② 「追加」ボタンよりエントリーする。

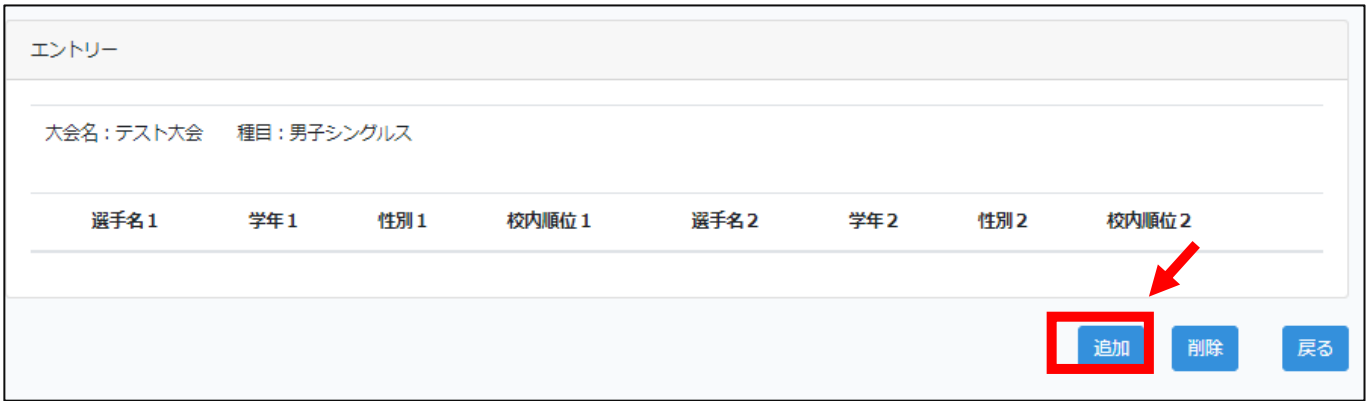

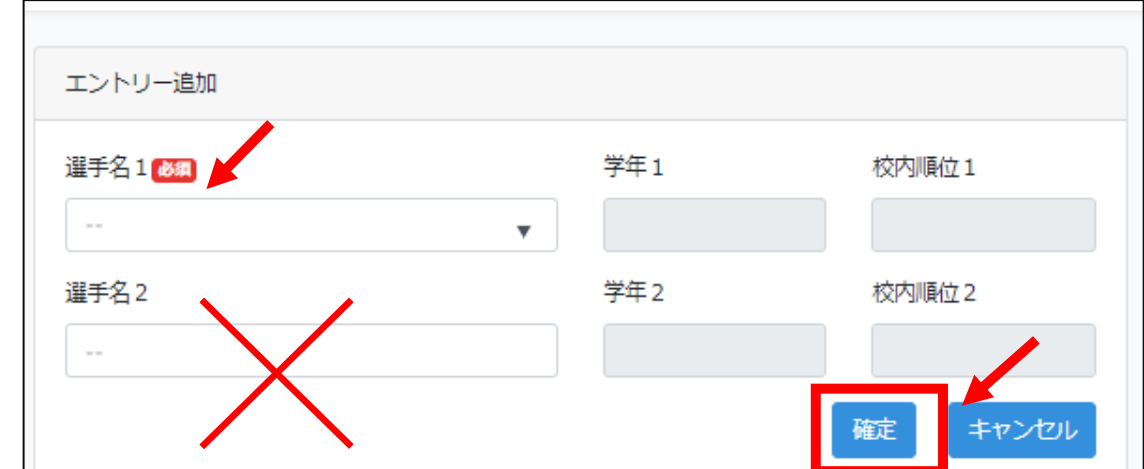

# 校内順位の上の番手から1名ずつエントリーする。

「選手名1」からプルダウンで選択する。

### シングルスの場合、「選手名2」は何も選ばずに「確定」ボタンを押す。

個人戦ダブルスの場合

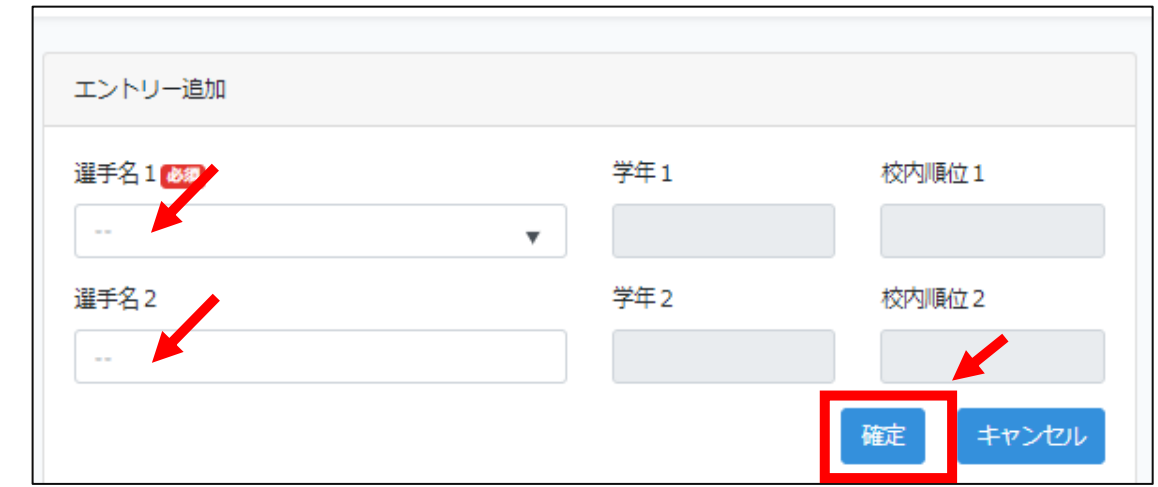

校内順位の上の番手からペアごとにエントリーする。

「選手名1」と「選手名2」からプルダウンで選択する。(「選手名1」と「選手名2」はダブルスのペア)

※システム内では、ダブルス順位はペアのうち上側に選択した選手(「選手名1」に登 録した選手)の校内順位で処理される。

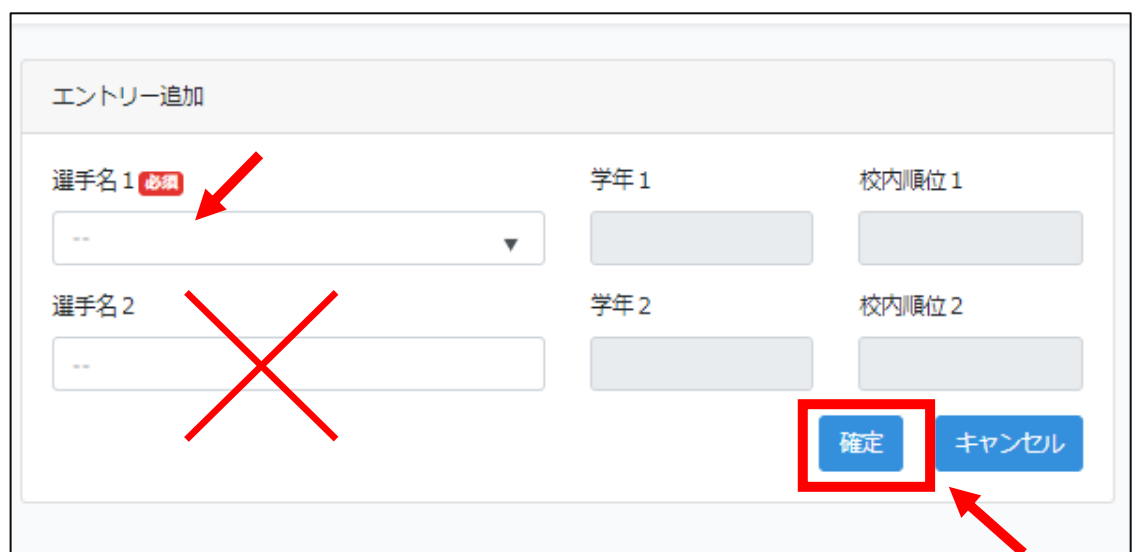

新人大会のときと異なり、団体戦へのエントリーは団体戦の選手登録をもってエントリーとする。

### 団体戦に登録する選手の中で、校内順位の上の番手から1名ずつエントリーする。

### 団体戦ではダブルスで出場予定の選手であっても、1名ずつエントリーする。

シングルスの校内順位と逆転がないよう注意する。

「選手名1」からプルダウンで選択する。

### 団体戦の登録の場合、「選手名2」は何も選ばずに「確定」ボタンを押す。

# <span id="page-17-0"></span>11 エントリーの取り消しについて

① ホーム画面からエントリーを取り消す種目の「エントリー」を押す。

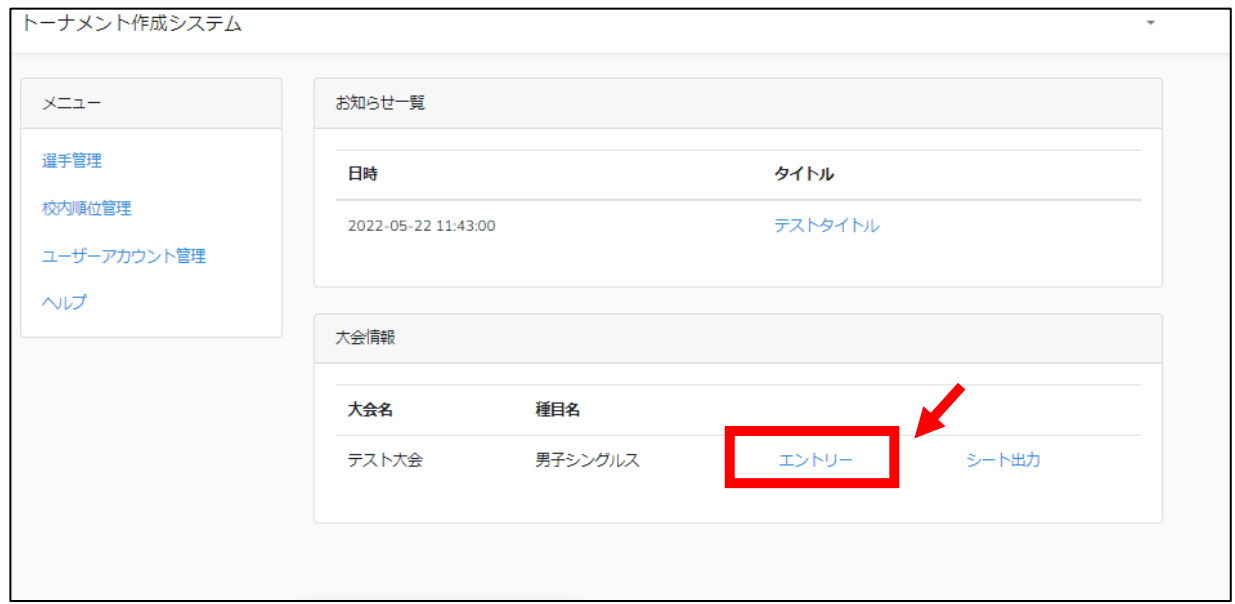

エントリーを取り消す選手の右端にあるチェックボックスを押して、「削除」ボタンを押す。

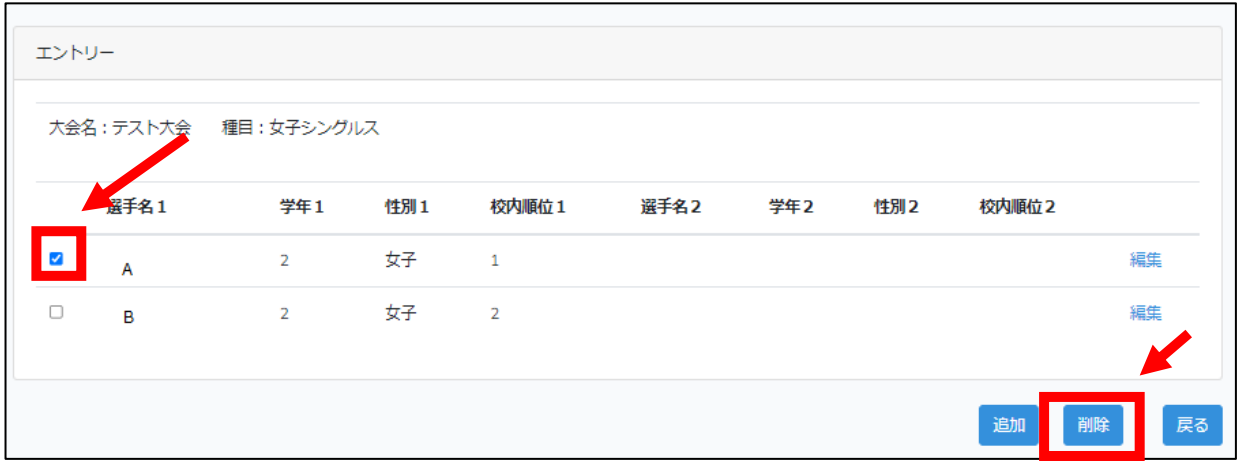

これでエントリーの取消しは完了。

### 12 エントリー後の校内順位の変更について

エントリー後の校内順位の変更は、「①エントリーの取り消し」、「②校内順位の変更」、「③再エントリー」 の手順で行う。校内順位の変更の場合、学校の選手の順位が大きく変動するため、シングルス、ダブルス、

#### 団体戦のすべてのエントリーを取り消し、マニュアルの『9 校内順位の変更』からやり直すのがおすすめ。

(注意) エントリーした状態で校内順位の訂正をするとシステムエラーがおきます。

① エントリーの取り消し

『11 エントリーの取り消しについて』 の手順で行う。 参照:[P17](#page-17-0)

② 校内順位の変更

『9 校内順位の変更』 の手順で行う。 参照:[P13](#page-13-0)

③ 再エントリー

『10 大会へのエントリー』 の手順で行う。 参照:[P14](#page-14-0)

シートの出力(PDF)

全ての種目のエントリーが終わったら、「シート出力」を押す。

### 同一大会なら、どの種目の「シート出力」ボタンを押しても男女合わせて出力可能。

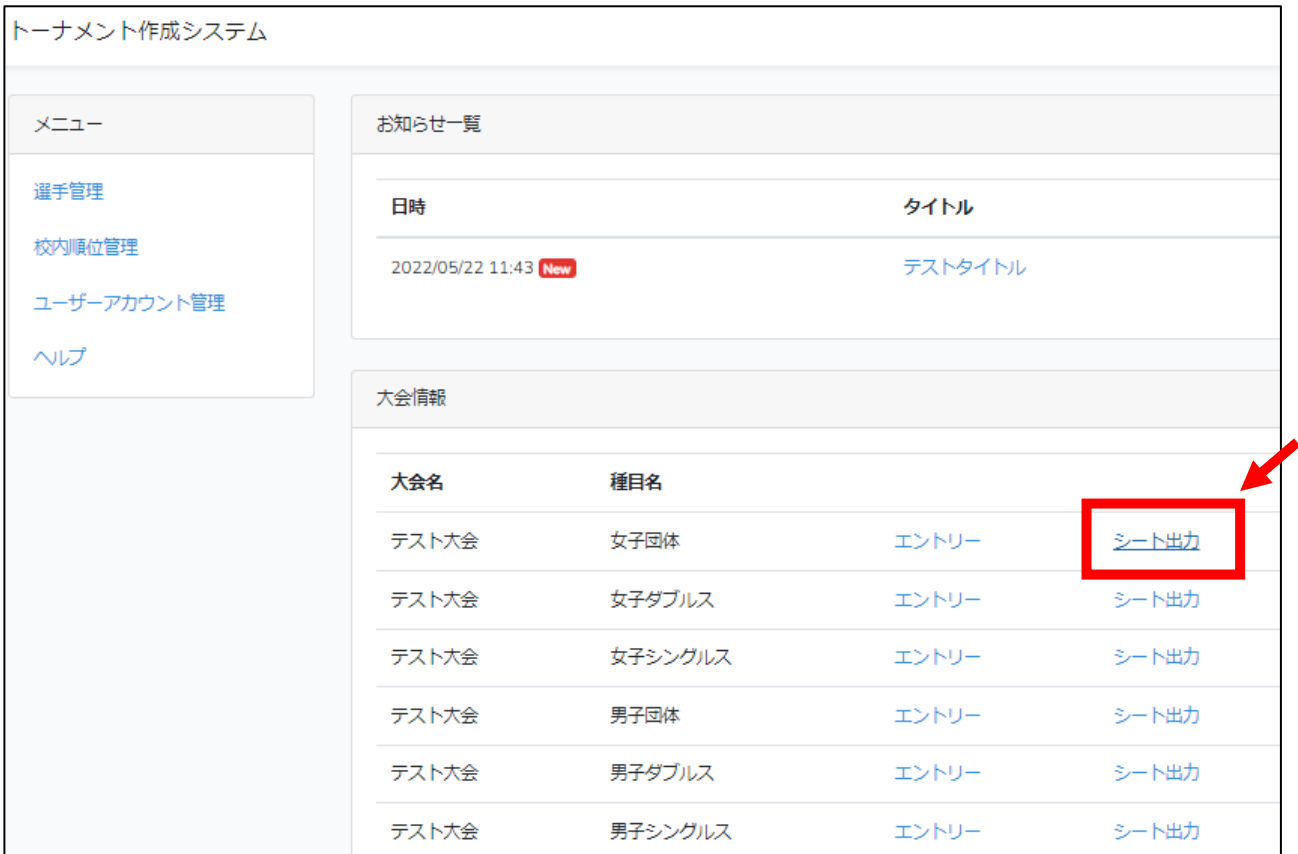

出場する種目にチェックがあるのを確認して、男女合わせて PDF 形式でダウンロードする。

### ※団体戦に参加しない学校は必ずチェックを外してください。

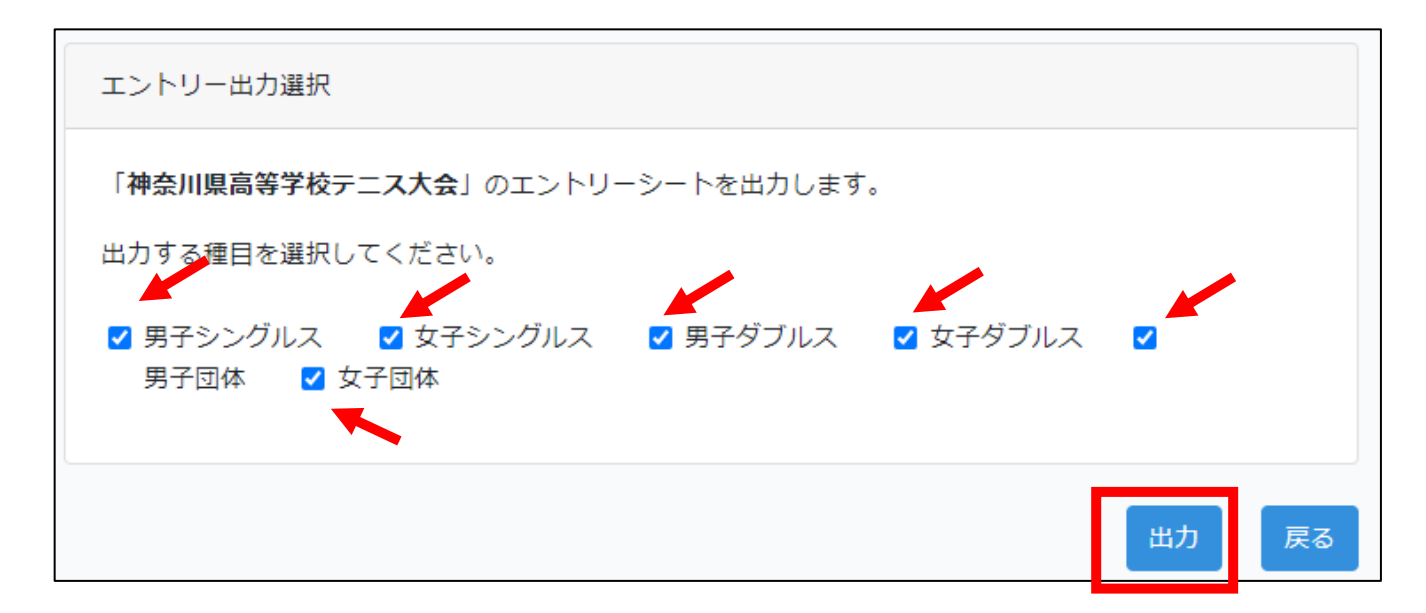

14 エントリーシート(申込み用紙)の印刷

① 『14.シートの出力(PDF)』でダウンロードした PDF データはブラウザ上ではうまく表示されない ことがあるため、「Adobe Acrobat DC」等のアプリケーションで開き、男女合わせたものを印

### 刷する。(両面印刷など1枚になるように印刷する)

② 印刷したエントリーシートの選手名、登録順、金額をよく確認する。

※ダブルス順位はペアのうち左側に書いてある選手(「選手名1」に登録した選手)の校内順位で 決まっている。

③ 顧問名、電話番号(顧問)、年月日、学校名、校長名を記入する。

これを「申込み用紙」として、公印を押印してコピーを1部とり、大会要項で示された通り提出する。

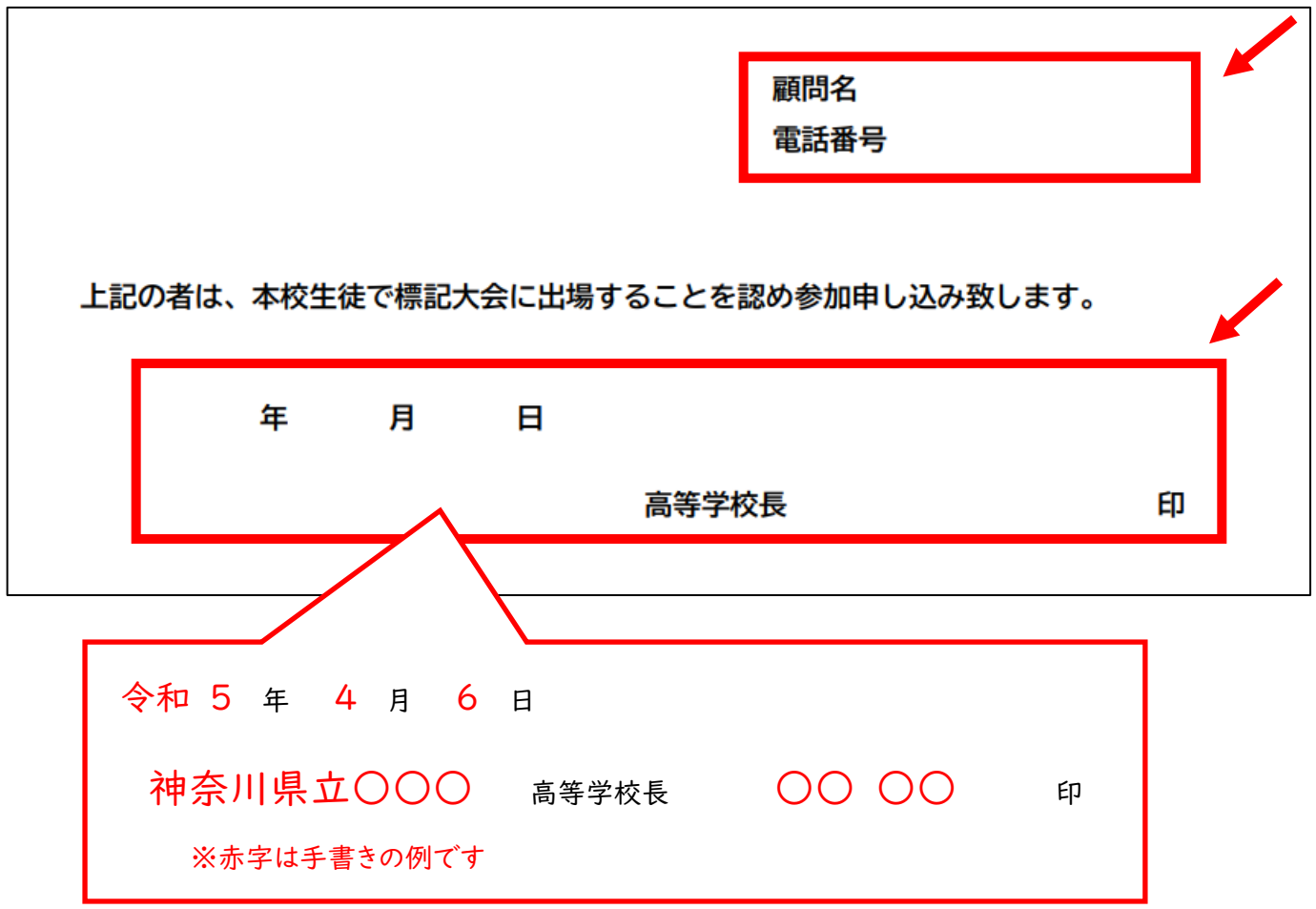

# エントリーシート参考例

男子シングルス3本 男子ダブルス3本 男子団体:参加

女子シングルス3本 女子ダブルス3本 女子団体:参加

# (2023)

### No. 2023-03-08-121547

 $: 900$ 

学校名: 管理者

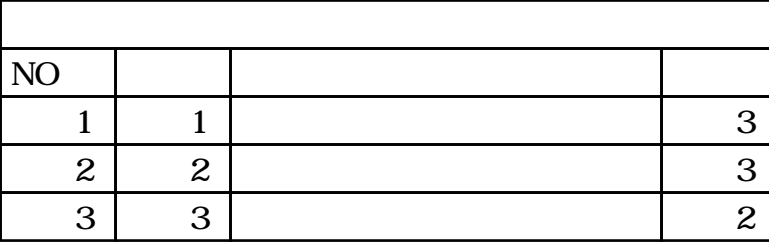

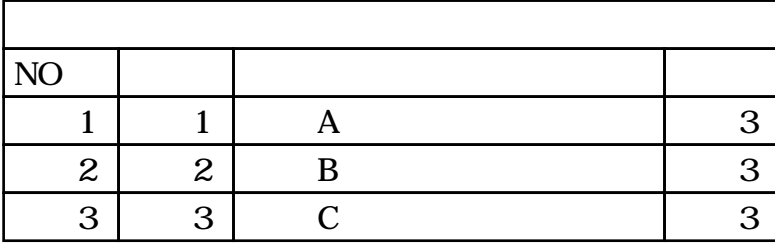

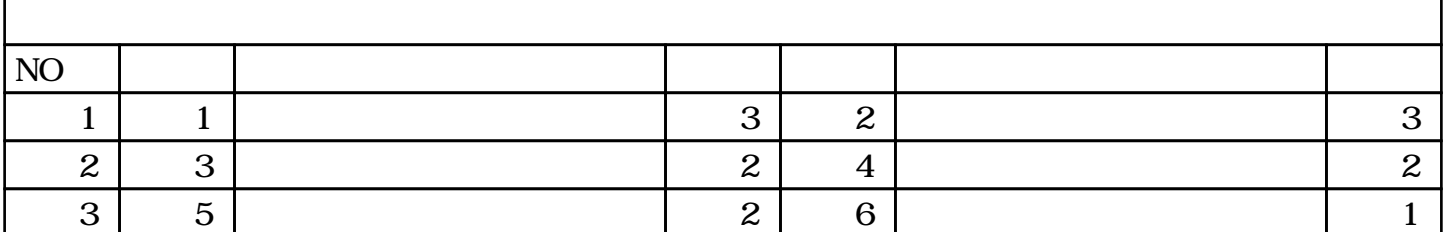

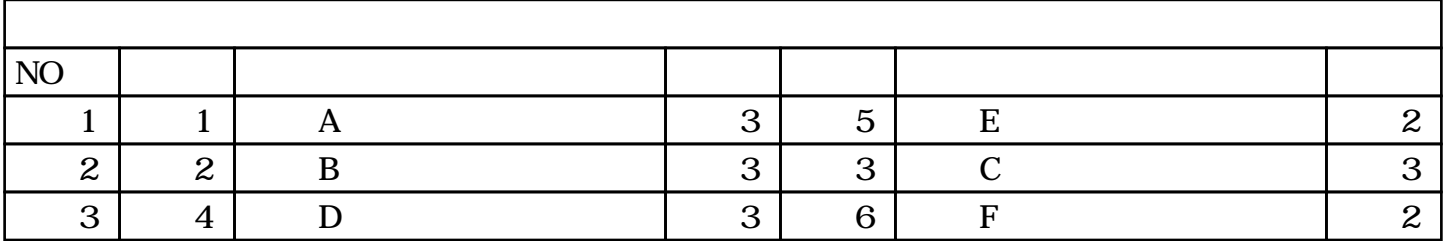

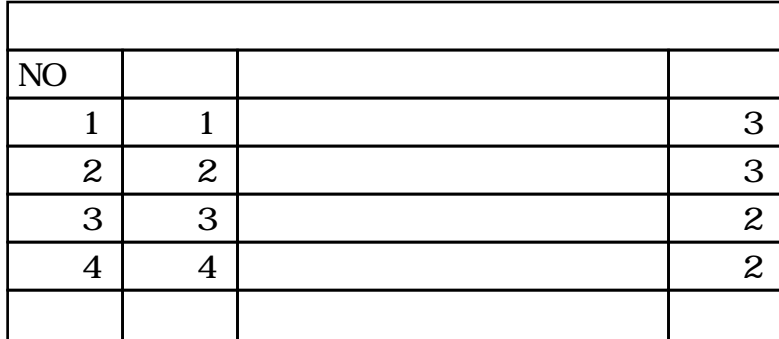

 $5 \mid 5 \mid$ 

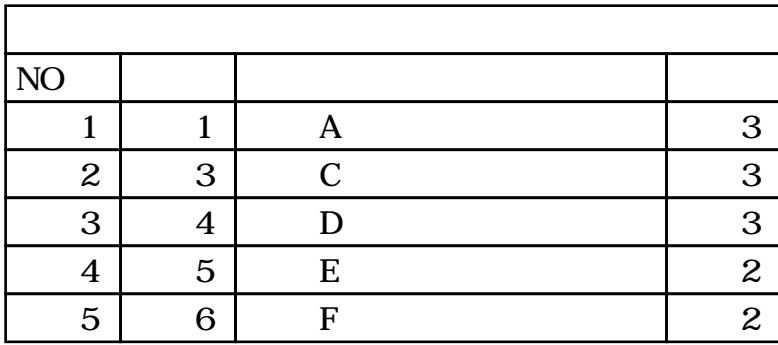

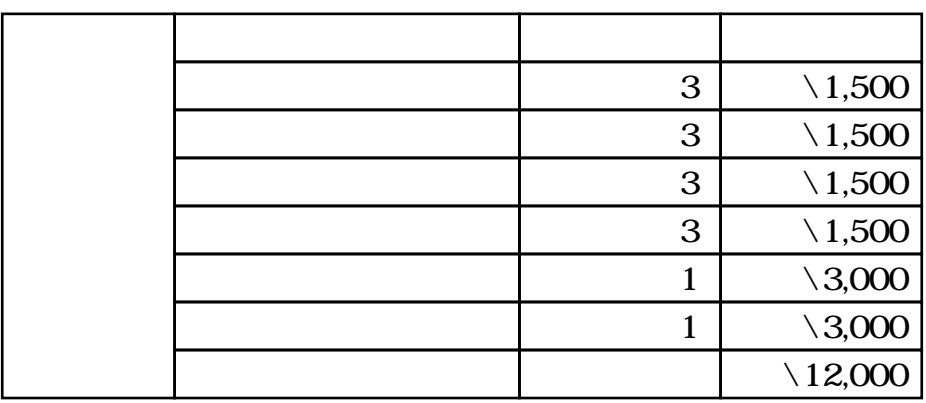